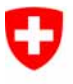

Schweizerische Eidgenossenschaft Confédération suisse Confederazione Svizzera Confederaziun svizra

Eidgenössisches Justiz- und Polizeidepartement EJPD

**Bundesamt für Justiz BJ**  Direktionsbereich Privatrecht Eidgenössisches Amt für das Zivilstandswesen EAZW

## Geschäftsfall **Tod**

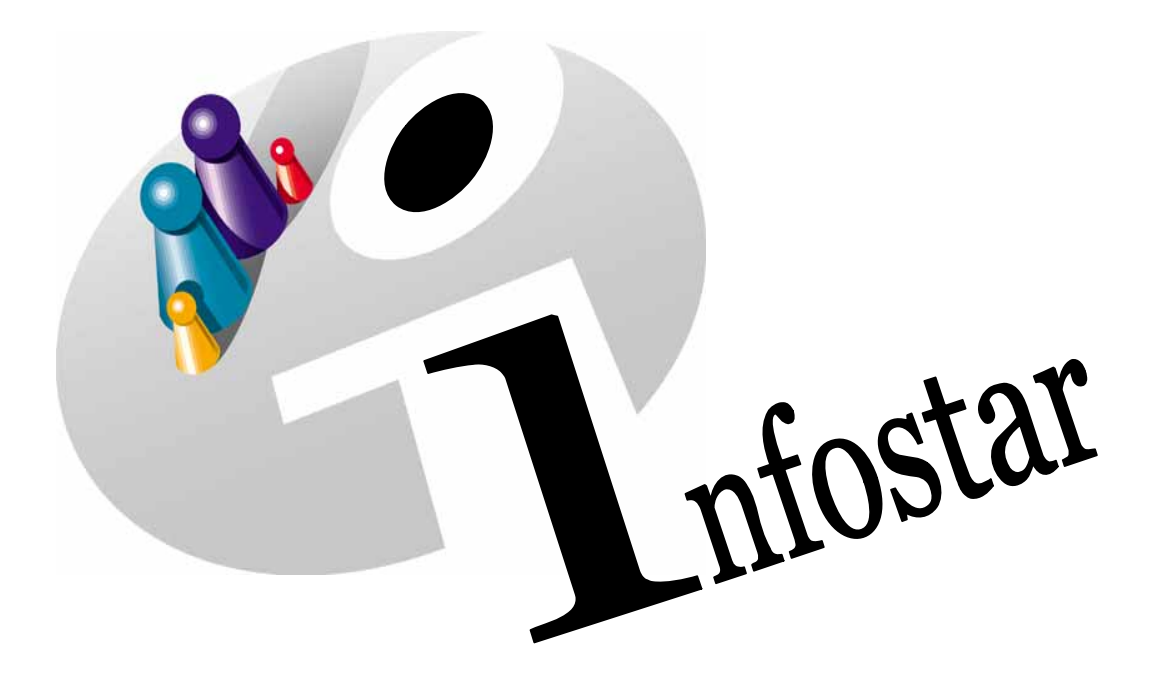

## Programmhandbuch

Herausgegeben vom Bundesamt für Justiz Eidg. Amt für Zivilstandwesen Fachstelle INFOSTAR, 3003 Bern

Vertrieb via Internet: http://www.eazw.admin.ch

Edité par l'Office fédéral de la justice Office fédéral de l'état civil Service INFOSTAR, 3003 Berne

Diffusion par Internet: http://www.ofec.admin.ch

Pubblicato dall'Ufficio federale di giustizia Ufficio federale dello stato civile Servizio INFOSTAR, 3003 Berna

Distribuzione via Internet: http://www.ufsc.admin.ch

#### **Programmhandbuch INFOSTAR**

Copyright: Bundesamt für Justiz

Inhalt und Aufbau: Eidg. Amt für das Zivilstandswesen

### **Tod**

# 41.3

#### **In diesem Modul lernen Sie:**

- einen Tod im Zivilstandskreis beurkunden
- einen im Ausland erfolgten Todesfall beurkunden

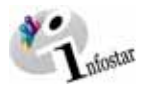

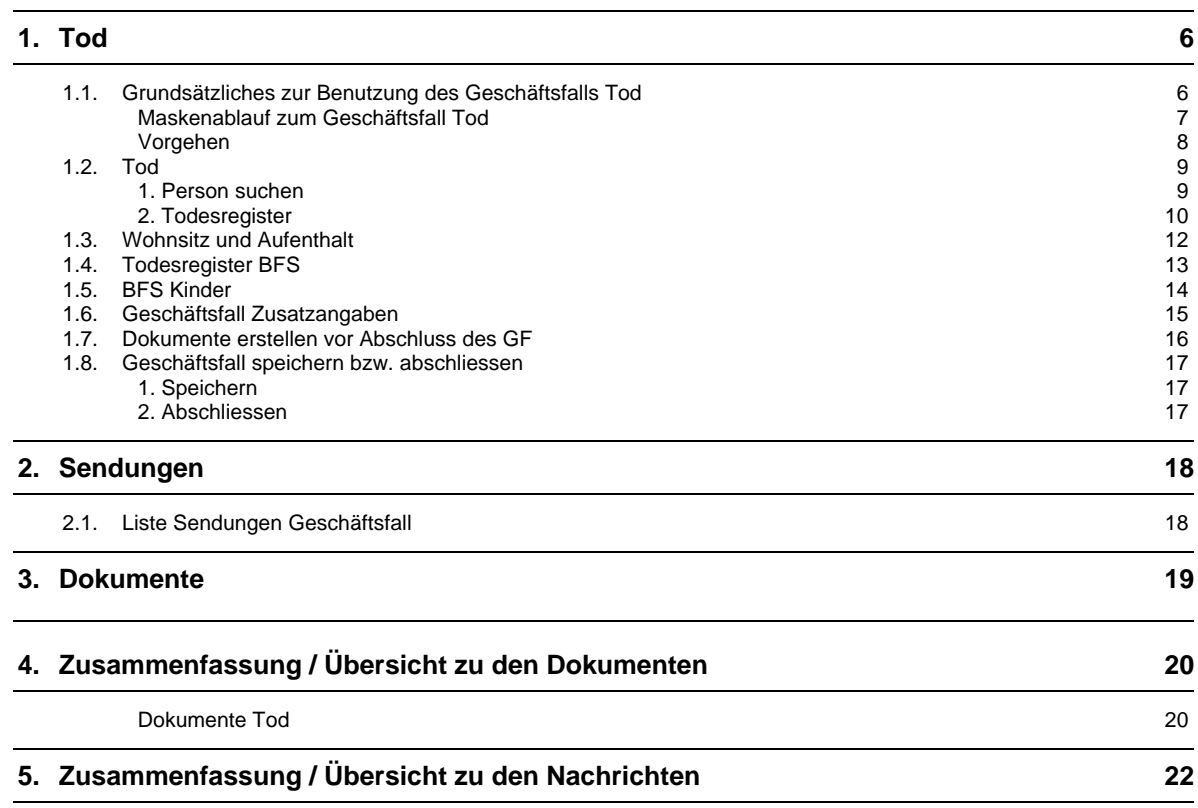

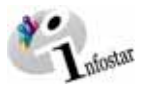

#### **Änderungstabelle**

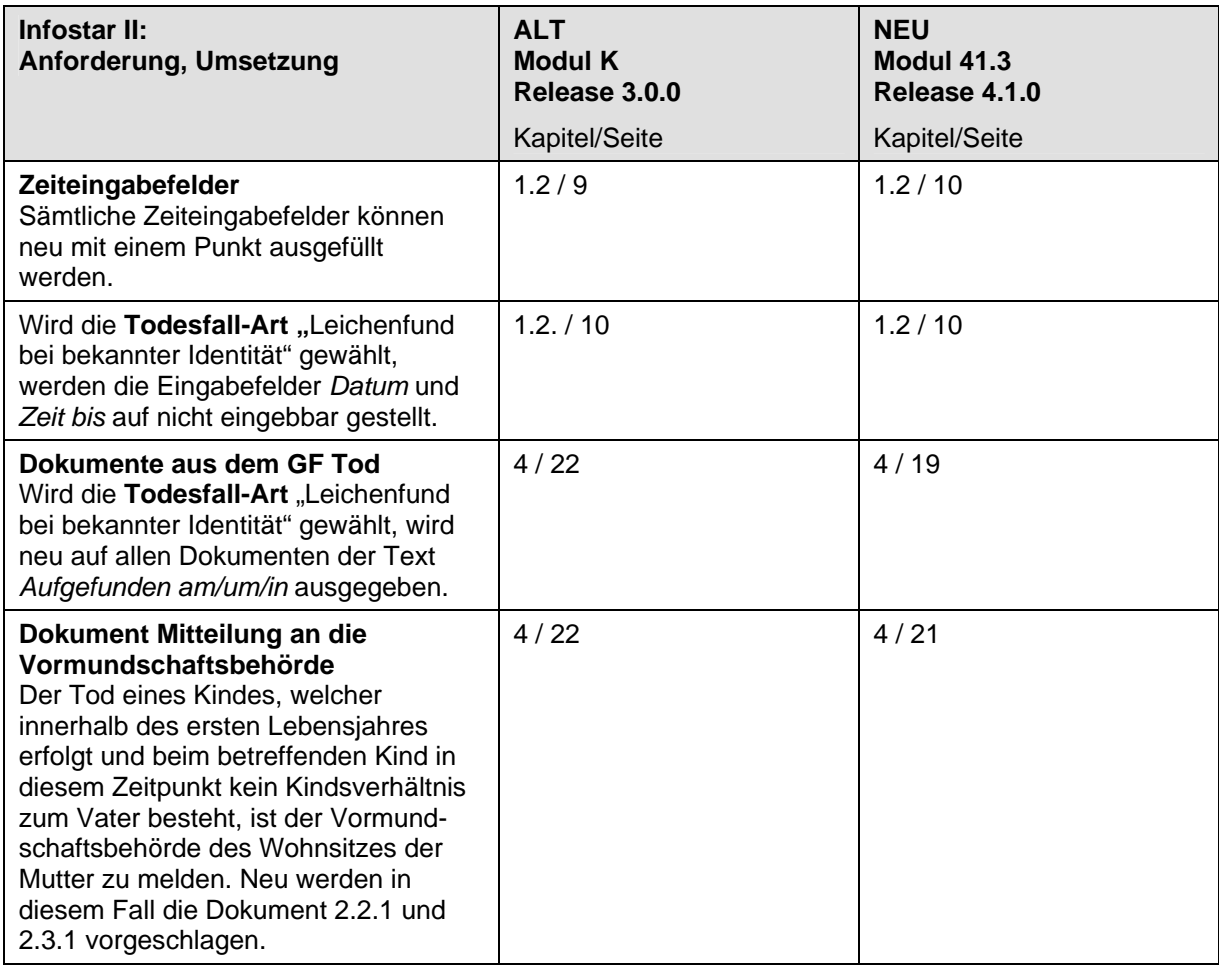

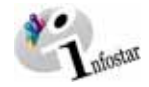

#### <span id="page-5-0"></span>**1. Tod**

#### *1.1. Grundsätzliches zur Benutzung des Geschäftsfalls Tod*

Nachdem Sie im **Einstiegsmenü (ISR 0.00)** auf die Schaltfläche *Geschäftsfälle…* geklickt haben, gelangen Sie in die Maske **Geschäftsfälle (ISR 0.01)**:

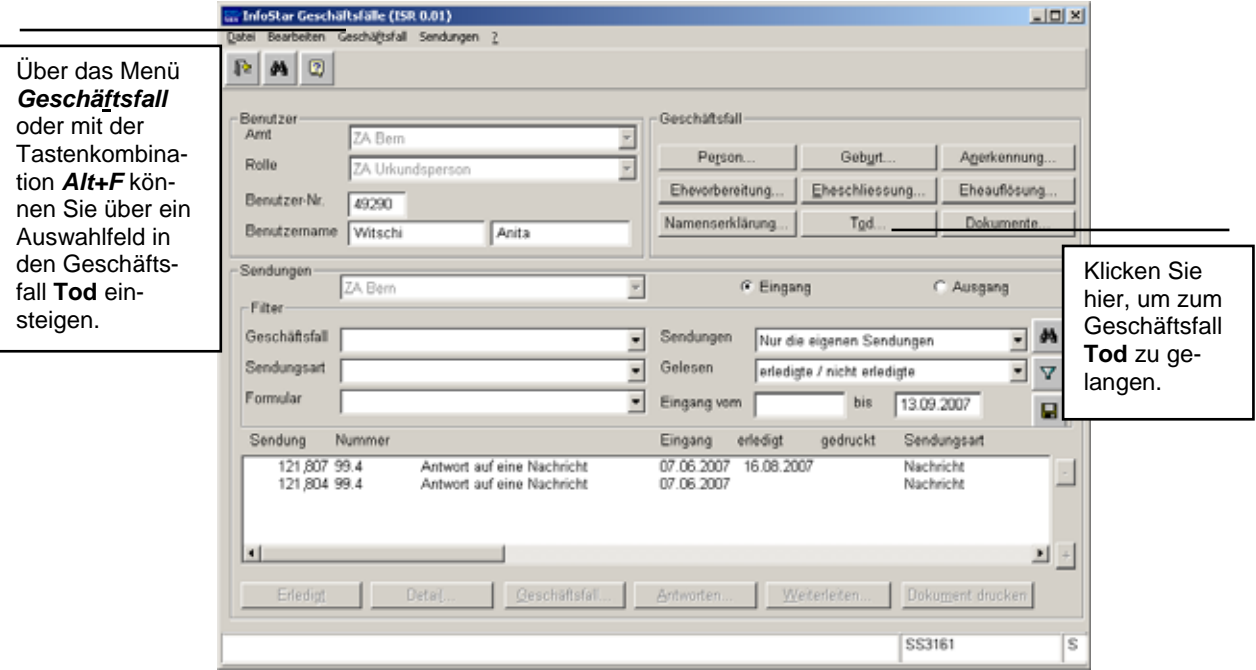

*Abbildung 1: Geschäftsfälle (ISR 0.01)* 

Im Menü *Geschäftsfall* haben Sie die Auswahlmöglichkeit zwischen verschiedenen Geschäftsfällen.

Klicken Sie auf die Schaltfläche *Tod* oder halten Sie *Alt+O* gedrückt (Kurzbefehl, "o" ist unterstrichen). Sie gelangen auf die Maske **Todesregister (ISR 4.1)**.

<span id="page-6-0"></span>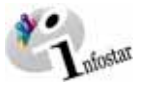

#### *Maskenablauf zum Geschäftsfall Tod*

Der Geschäftsfall Tod wird über 5 bzw. 6 Masken verarbeitet.

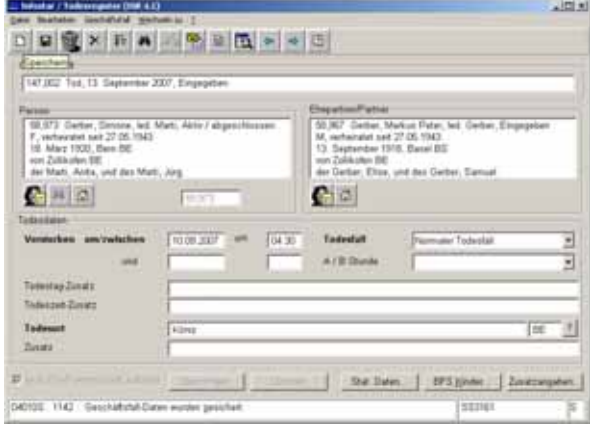

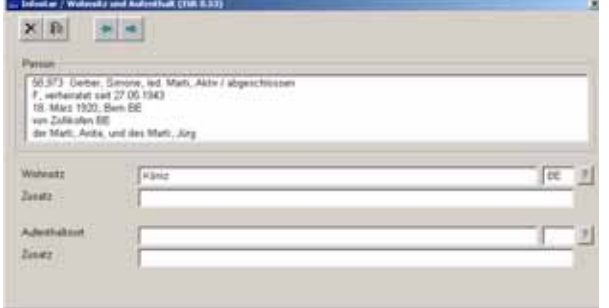

**1. Maske:** Todesregister (ISR 4.1)

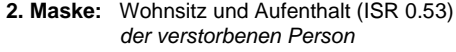

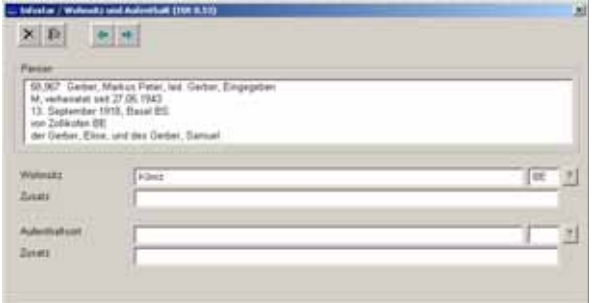

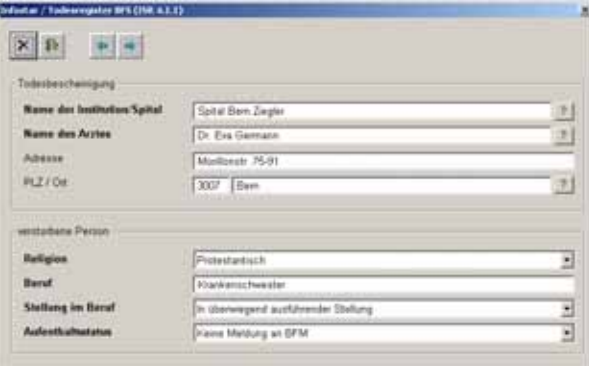

**3. Maske:** Wohnsitz und Aufenthalt (ISR 0.53) *des überlebenden Ehegatten* 

**4. Maske:** Todesregister BFS (ISR 4.1.1)

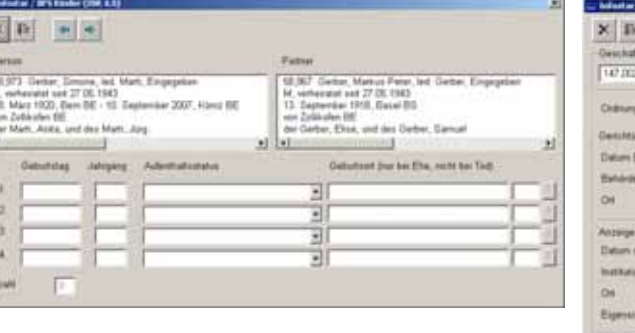

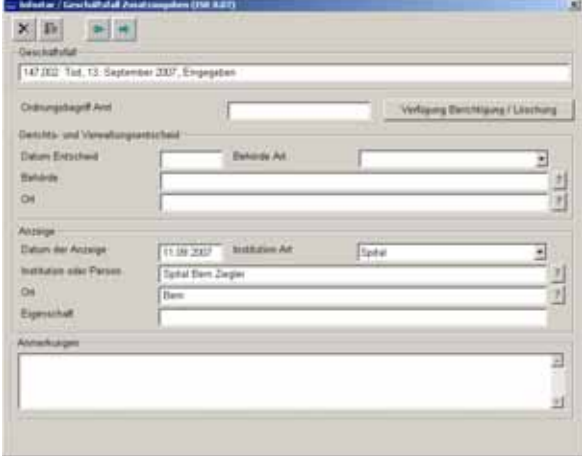

**5. Maske:** BFS Kinder (ISR 4.5) **6. Maske:** Geschäftsfall Zusatzangaben (ISR 0.07)

F

 $\frac{1}{2}$ 

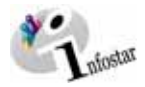

#### <span id="page-7-0"></span>*Vorgehen*

Voraussetzung für die Verarbeitung eines Todes ist, dass die betroffene Person bereits im System aktuell erfasst ist.

Ist die Person oder ihr Ehepartner im System nicht auffindbar, muss ein Rückerfassungsauftrag an den Heimatort erfolgen. Bei mehreren Heimatorten geht die Aufforderung in der Regel an den erstgenannten Heimatort.

**Wichtig:** Damit das Übertragungsdatum (x-1) im Familienregister eingetragen werden kann, muss dem Heimatort das entsprechende Datum durch das beurkundende ZA mitgeteilt werden.

Ist eine der betroffenen Personen ausländischer Nationalität und nicht im System erfasst, muss diese durch das beurkundende ZA aufgenommen werden.

#### **TOTGEBURT**

Die Totgeburt wird im Geschäftsfall Geburt (siehe Modul *41.1 Geschäftsfall Geburt*) beurkundet.

<span id="page-8-0"></span>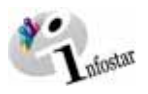

#### *1.2. Tod*

#### *1. Person suchen*

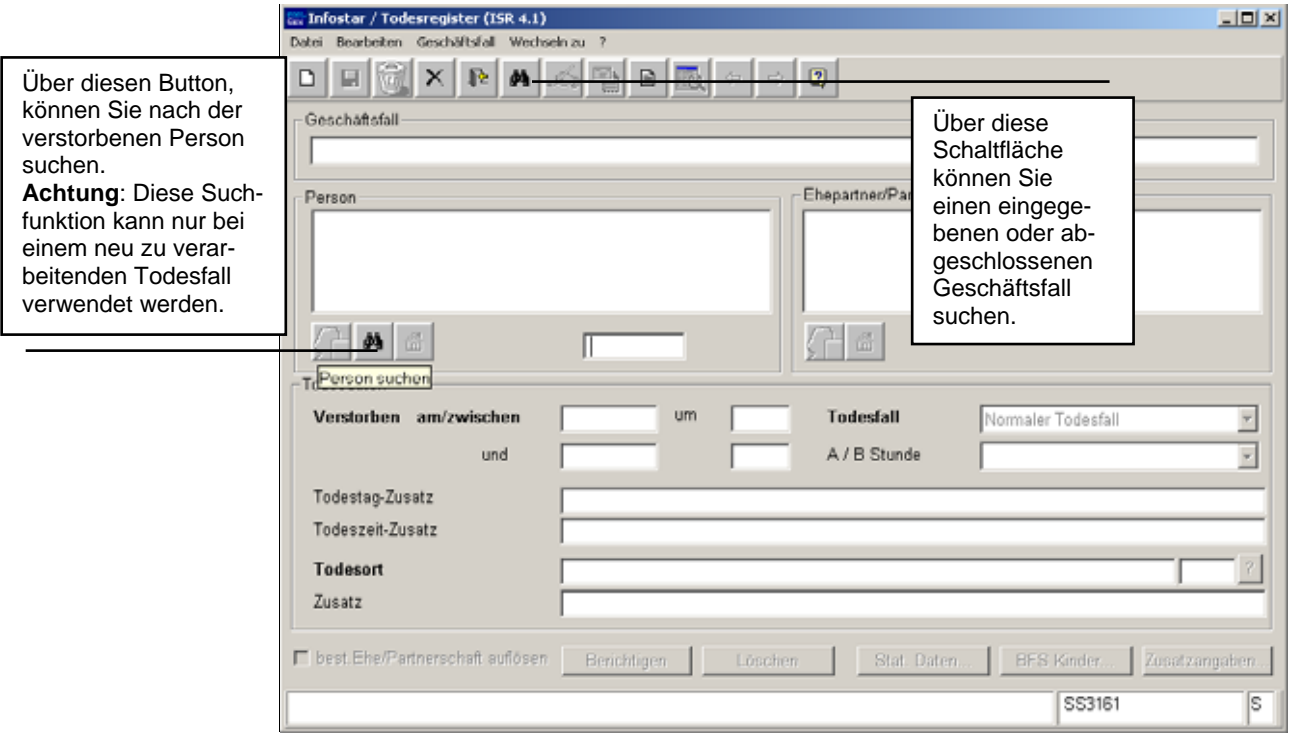

*Abbildung 2: Todesregister (ISR 4.1)* 

Geben Sie in der Maske **Person suchen (ISR 0.04)** Ihre Suchkriterien ein:

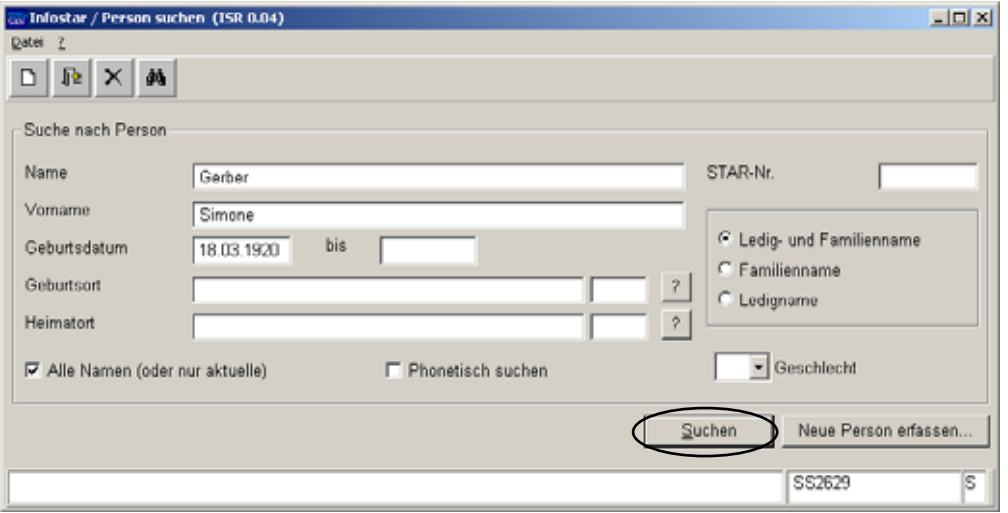

*Abbildung 3: Person suchen (ISR 0.04)* 

Drücken Sie die *Enter*-Taste oder klicken Sie auf den *Suchen*-Button. Wollen Sie nur den Familiennamen eingeben, geben Sie mindestens die ersten drei Buchstaben ein und setzen danach einen Punkt (dies gilt in der Regel für die Eingabe von Suchkriterien). Es ist auch möglich, eine phonetische Suche durchzuführen, wenn Sie bei der Schreibweise nicht sicher sein sollten. Dafür aktivieren Sie die Checkbox *Phonetisch suchen*.

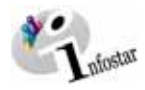

#### <span id="page-9-0"></span>*2. Todesregister*

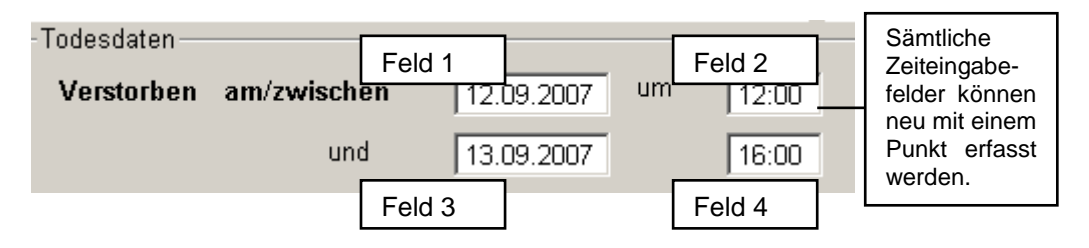

*Abbildung 4: Todesregister (ISR 4.1)* 

Erfassen oder ändern Sie gegebenenfalls in der Maske **Todesregister (ISR 4.1)** folgende Angaben:

#### • **Verstorben am/zwischen:**

Ist der Zeitpunkt des Todes eindeutig, werden die Angaben in Feld 1 (Datum) und Feld 2 (Zeit) eingetragen.

Wird der Tod innerhalb einer Zeitspanne festgestellt, müssen beide Datumsfelder (1 + 3) und beide Zeitfelder (2 + 4) erfasst werden.

Handelt es sich um einen im **AUSLAND** erfolgten Todesfall, ist nur das Datum (Feld 1) obligatorisch auszufüllen.

**Achtung:** Hat sich das Ereignis um Mitternacht zugetragen, muss aus systemtechnischen Gründen die Zeit entweder mit 00:01 Uhr oder mit 24:00 Uhr eingegeben werden.

#### • **Todesfallart**

Wird die Todesfall-Art "Leichenfund bei bekannter Identität" gewählt, können in den Feldern **Verstorben zwischen** (3 und 4) keine Angaben gemacht werden.

#### • **A / B Stunde (Wechsel Sommerzeit/Winterzeit)**

Beim Zeitwechsel werden die 2 Stunden zwischen 02.00 und 03.00 Uhr in A / B-Stunden unterteilt.

- **Todestag-Zusatz (Ergänzungen)** Wird zurzeit nicht verwendet.
- **Todeszeit-Zusatz (Ergänzungen)** Wird zurzeit nicht verwendet.
- **Todesort**
- **Zusatz**

Bei einem Todesfall im **AUSLAND** wird die Staatsbezeichung ins Feld **Todesort** und die Bezeichnung der Region/Provinz sowie die Gemeinde ins Feld **Zusatz** eingegeben.

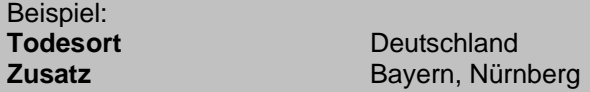

Achten Sie darauf, dass in den Masken die in **fetten Buchstaben** geschriebenen Felder obligatorisch auszufüllen sind.

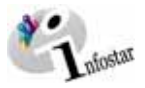

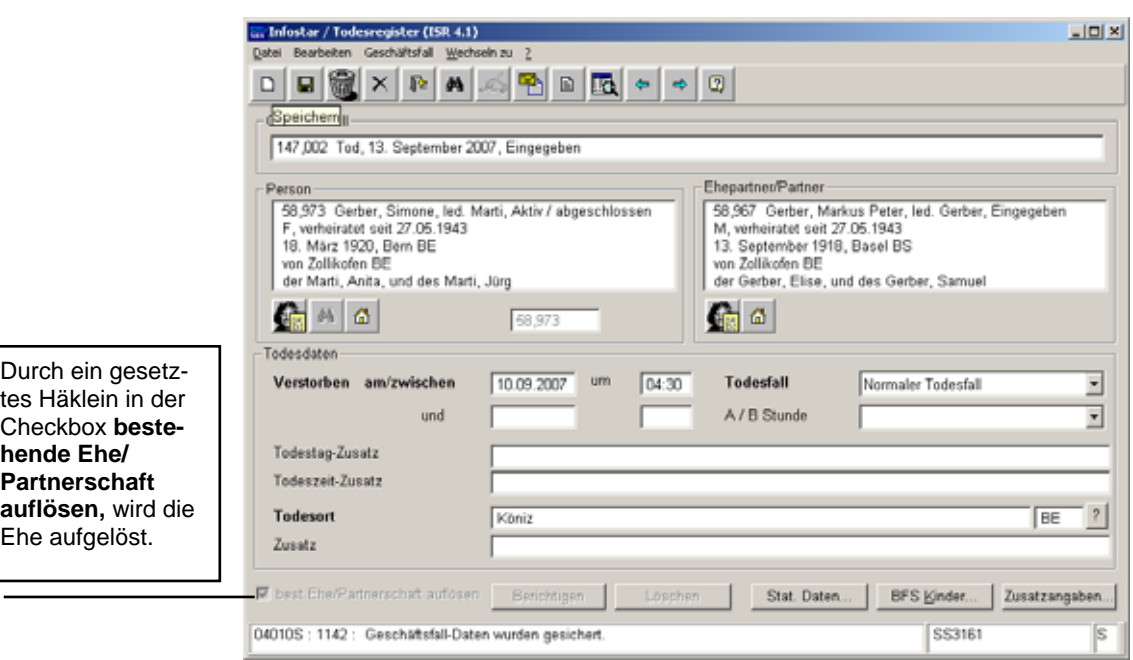

*Abbildung 5: Todesregister (ISR 4.1)* 

#### **Tod mit Kommorientenvermutung**

Verstarben die Ehegatten**/**Partner/innen am selben Tag und zur selben Zeit, ist sowohl bei der Verarbeitung der betroffenen Person wie auch beim Ehepartner/Partner das Häklein in der Checkbox **bestehende Ehe/Partnerschaft aufheben** zu entfernen. (Die Beziehung der beiden Personen wird nicht aufgelöst.)

**Tipp:** Sobald Sie die Informationen zu einer Person in dieser Maske eingegeben haben, klicken Sie auf die *Speichern*-Schaltfläche, damit die Daten auf späteren Masken angezeigt werden können.

Geschäftsfälle im Status *eingegeben* können nur vom erfassenden Amt abgerufen werden.

Gehen Sie mit dem *Vorwärts*-Symbol in die nächste Maske.

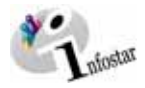

#### <span id="page-11-0"></span>*1.3. Wohnsitz und Aufenthalt*

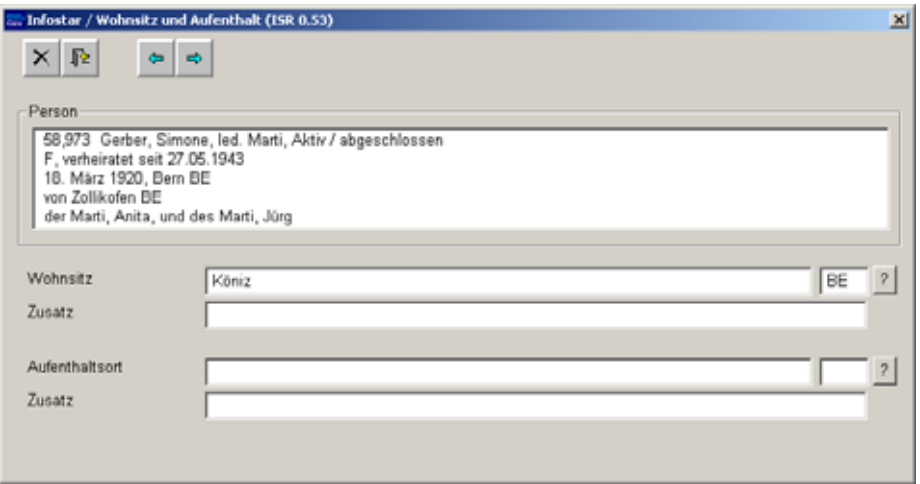

*Abbildung 6: Wohnsitz und Aufenthalt (ISR 0.53)* 

Überprüfen Sie die Angaben bezüglich des letzten Wohnsitzes bzw. Aufenthalts der Person in der Maske **Wohnsitz und Aufenthalt (ISR 0.53)** und nehmen Sie allfällige Änderungen vor. Per Mausklick auf den Button *Vorwärts* gelangen Sie in die gleich benannte Maske mit der Personenkurzinfo zum Partner. Kontrollieren Sie auch seine Angaben und gehen Sie dann mit dem Button *Vorwärts* weiter in die Maske **Todesregister BFS (ISR 4.1.1)**.

Bei einem Todesfall im **AUSLAND** wird die Staatsbezeichnung im Feld **Wohnsitz** bzw. **Aufenthaltsort** und die die Region/Provinz sowie die Gemeinde ins Feld **Zusatz** eingegeben.

Beispiel: **Wohnsitz bzw. Aufenthaltsort Deutschland** Zusatz **Bayern, Nürnberg** Bayern, Nürnberg

<span id="page-12-0"></span>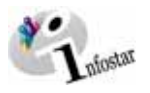

#### *1.4. Todesregister BFS*

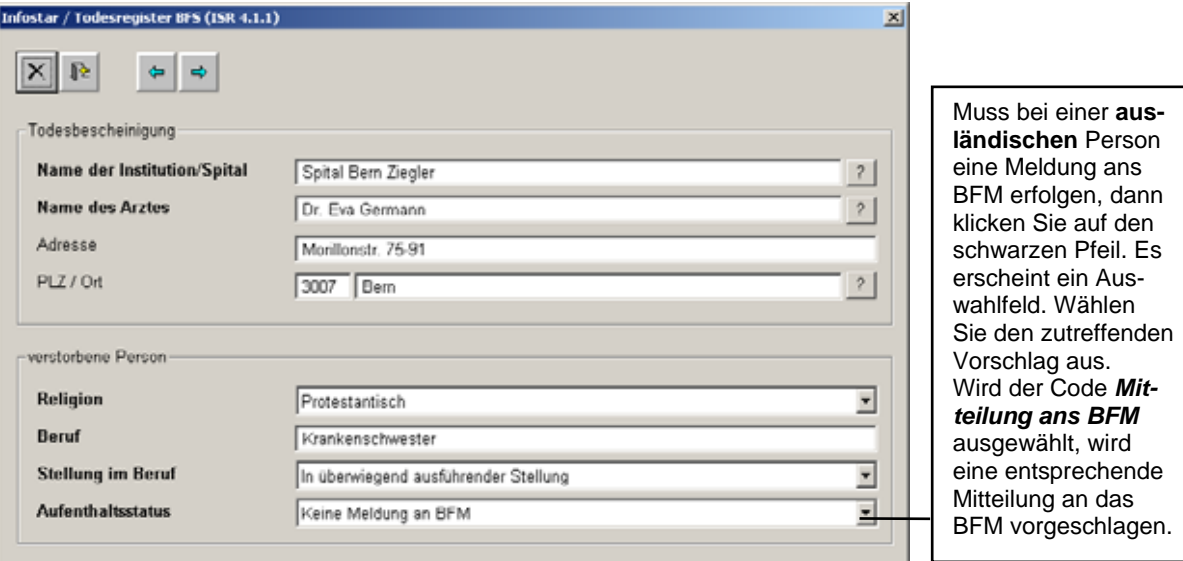

*Abbildung 7: Todesregister BFS (ISR 4.1.1)* 

Ergänzen oder ändern Sie in der Maske **Todesregister BFS (ISR 4.1.1)** folgende Angaben:

- **Name der Institution/Spital**
- **Name des Arztes** (**Adresse, PLZ / Ort** sind keine obligatorischen Felder)
- **Religion**
- **Beruf** (ist für unter 15-jährige Personen nicht obligatorisch)
- **Stellung im Beruf** (ist für unter 15-jährige Personen nicht obligatorisch)
- **Aufenthaltsstatus**

Handelt es sich um einen Todesfall im **AUSLAND**, werden die BFS-Felder leer gelassen, ausser die Person war in der Schweiz wohnhaft.

Klicken Sie auf die Schaltfläche *Vorwärts*.

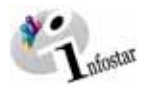

#### <span id="page-13-0"></span>*1.5. BFS Kinder*

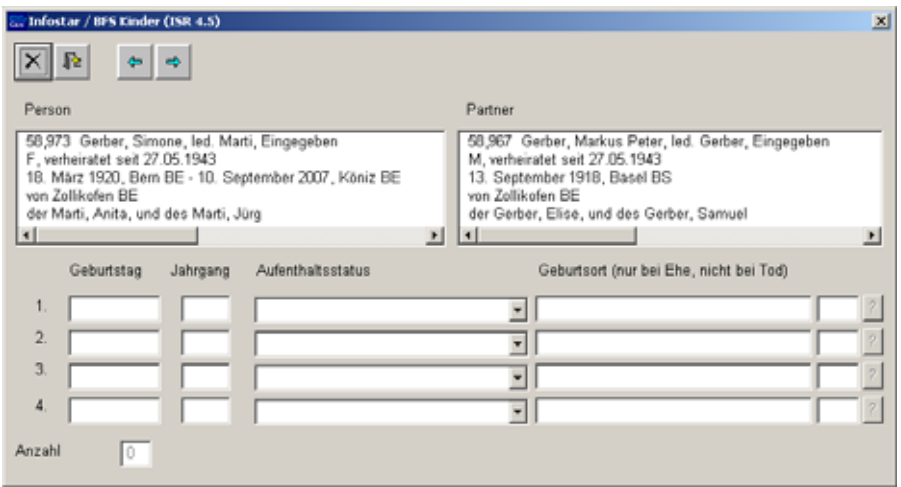

*Abbildung 8: BFS Kinder (ISR 4.5)* 

Es werden nur Kinder unter elterlicher Sorge, d.h. bis und mit dem 18. Altersjahr, aufgeführt.

Werden die Kinder nicht aufgeführt (betrifft vor allem **ausländische Staatsangehörige**, weil sie in der Regel nicht als Person im System erfasst sind), können die erforderlichen Angaben der direkten Nachkommen in dieser Maske manuell eingegeben werden.

Klicken Sie auf die Schaltfläche *Vorwärts*.

<span id="page-14-0"></span>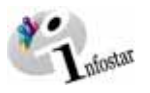

#### *1.6. Geschäftsfall Zusatzangaben*

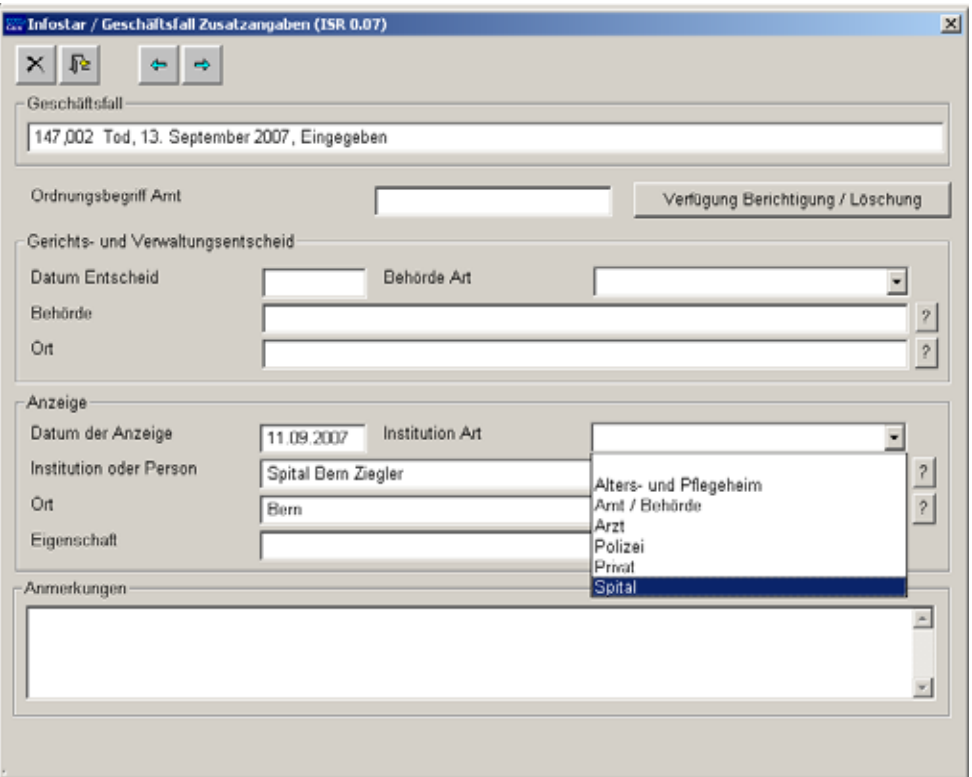

*Abbildung 9: Geschäftsfall Zusatzangaben (ISR 0.07)* 

In der Maske **Geschäftsfall Zusatzangaben (ISR 0.07)** sind in der Rubrik **Anzeige** folgende Einträge zu machen:

- **Datum der Anzeige**
- **Institution Art**
- **Institution oder Person**
- **Ort**

#### **Todesanmeldung durch eine Privatperson**

Wird der Todesfall privat angezeigt, wird im Feld **Institution oder Person** der Vorname sowie Familienname jener Person aufgeführt, welche die Anzeige erstattet hat. Der **Wohnort** des Anzeigenden sowie die **Eigenschaft** werden ebenfalls festgehalten. Im Feld **Eigenschaft** kann beispielsweise der Vermerk *Ehegatte der Verstorbenen* gemacht werden. Unter **Institution Art** muss der Begriff *Privat* ausgewählt werden.

Das Feld **Ordungsbegriff Amt** kann gemäss kantonalen Anweisungen verwendet werden.

Klicken Sie auf die Schaltfläche *Vorwärts*.

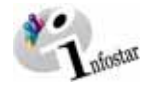

#### <span id="page-15-0"></span>*1.7. Dokumente erstellen vor Abschluss des GF*

Speichern Sie den GF in der Maske **Todesregister (ISR 4.1)**. Klicken Sie auf den Button *Sendungen*.

Klicken Sie in der Maske **Liste Sendungen Geschäftsfall (ISR 21.01)** auf den Button *Neues Dokument*.

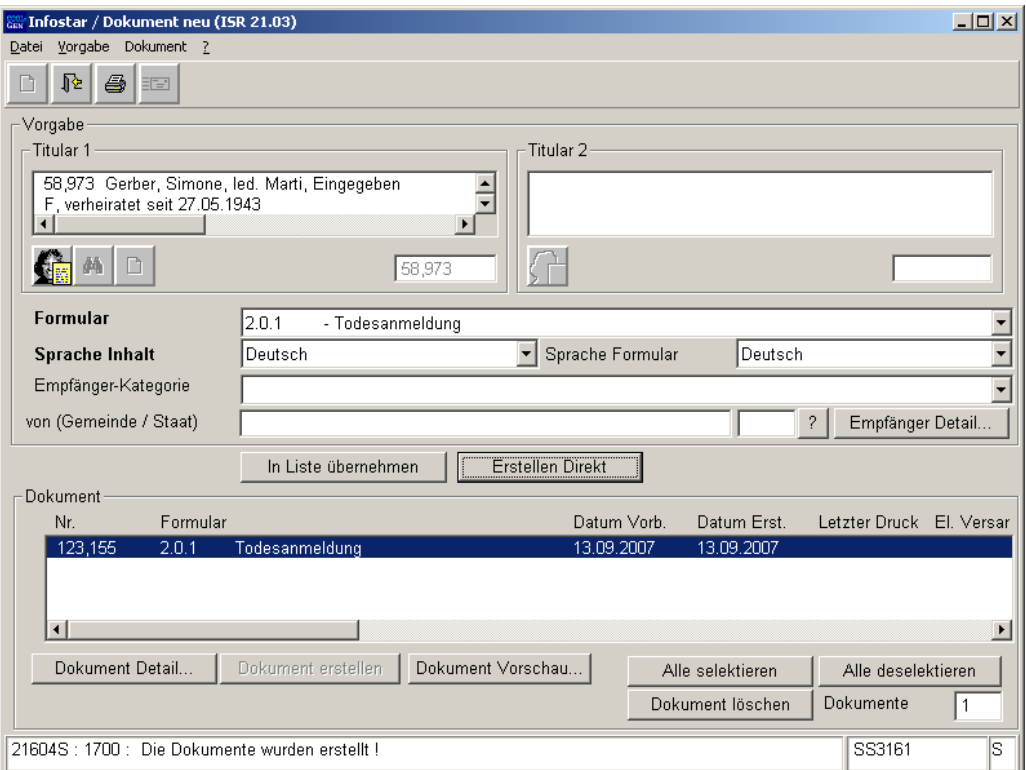

#### *Abbildung 10: Todesregister (ISR 4.1)*

In der Maske **Dokument neu (ISR 21.03)** können die entsprechenden Dokumente erstellt und ausgedruckt werden.

Achtung: Das Dokument *Todesanmeldung (2.0.1)* muss vor dem GF-Abschluss erstellt werden. Nach dem Abschluss kann dieses Formular nicht mehr generiert werden.

#### **Rolle Sachbearbeiter/in oder Lernende**

**Achtung:** Mit der Rolle Sachbearbeiter/in oder Lernende muss die Erstellung einer Sendung zwingend in der Maske **Sendung Detail Dokument (ISR 21.5)** erfolgen. Beachten Sie, dass Sie vor der Erstellung im Feld **Unterschrift** die zuständige Urkundsperson angeben. Klicken Sie auf das Fragezeichen hinter dem Feld **Unterschrift**, dadurch gelangen Sie in die Maske **Benutzer suchen (ISR 25.07)**. Geben Sie die entsprechenden Suchkriterien ein und betätigen Sie den Button *Suchen*. Darauf erscheint in der Liste **Liste der Benutzer** die bzw. der User des Amtes. Markieren Sie den entsprechenden Benutzer und klicken Sie auf den Button *Übernehmen*. Betätigen Sie in der Maske **Sendung Detail Dokument (ISR 21.5)** den Button *Speichern*. Generieren Sie in derselben Maske das Dokument über den Button *Dokument erstellen*.

<span id="page-16-0"></span>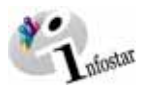

#### *1.8. Geschäftsfall speichern bzw. abschliessen*

#### *1. Speichern*

#### **Rolle Sachbearbeiter/in oder Lernende**

Speichern Sie den Geschäftsfall nach der Verarbeitung in der Maske **Todesregister (ISR 4.1)**.

#### *2. Abschliessen*

Klicken Sie in der Maske **Todesregister (ISR 4.1)** auf den Button *Abschliessen*. Es erscheint die Maske **GF abschliessen (ISR 0.08)**. Klicken Sie auf den Button *Unterschrift*.

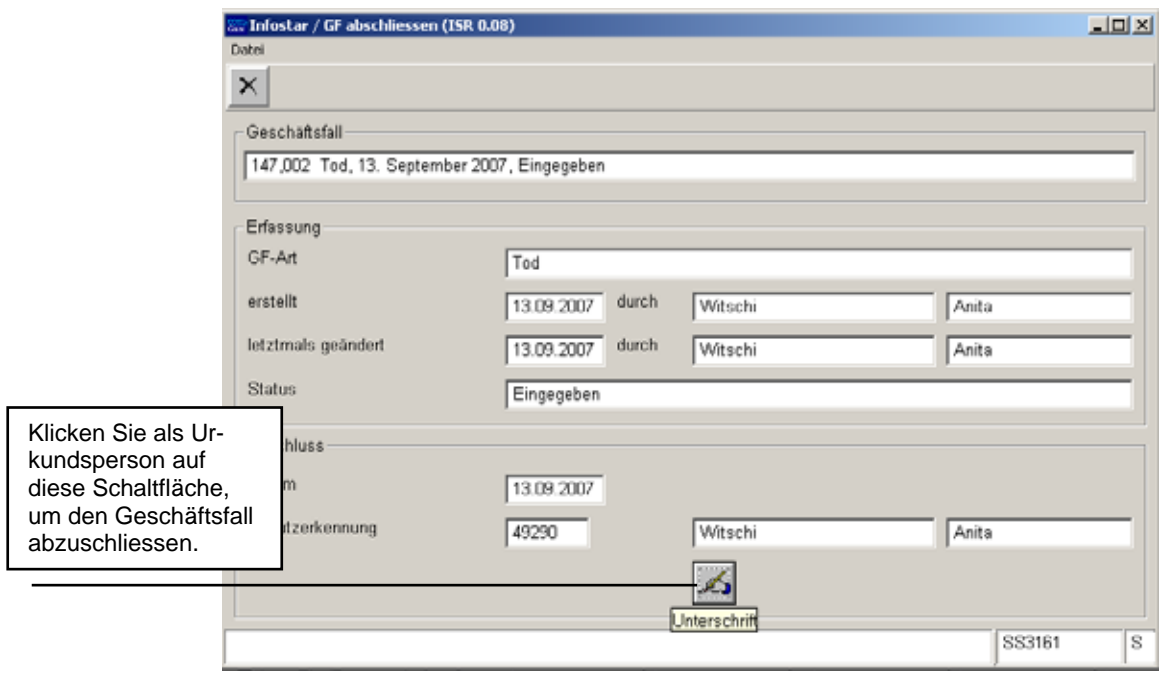

*Abbildung 13: GF abschliessen (ISR 0.08)* 

Beachten Sie, dass nur die Urkundsperson, welche die nötigen Rechte (örtlich und funktional) besitzt, unterzeichnen kann.

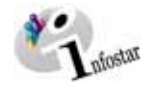

#### <span id="page-17-0"></span>**2. Sendungen**

#### *2.1. Liste Sendungen Geschäftsfall*

Klicken Sie nach dem Abschluss des Geschäftsfalls in der Maske **Todesregister (ISR 4.1)** auf den Button *Sendungen*.

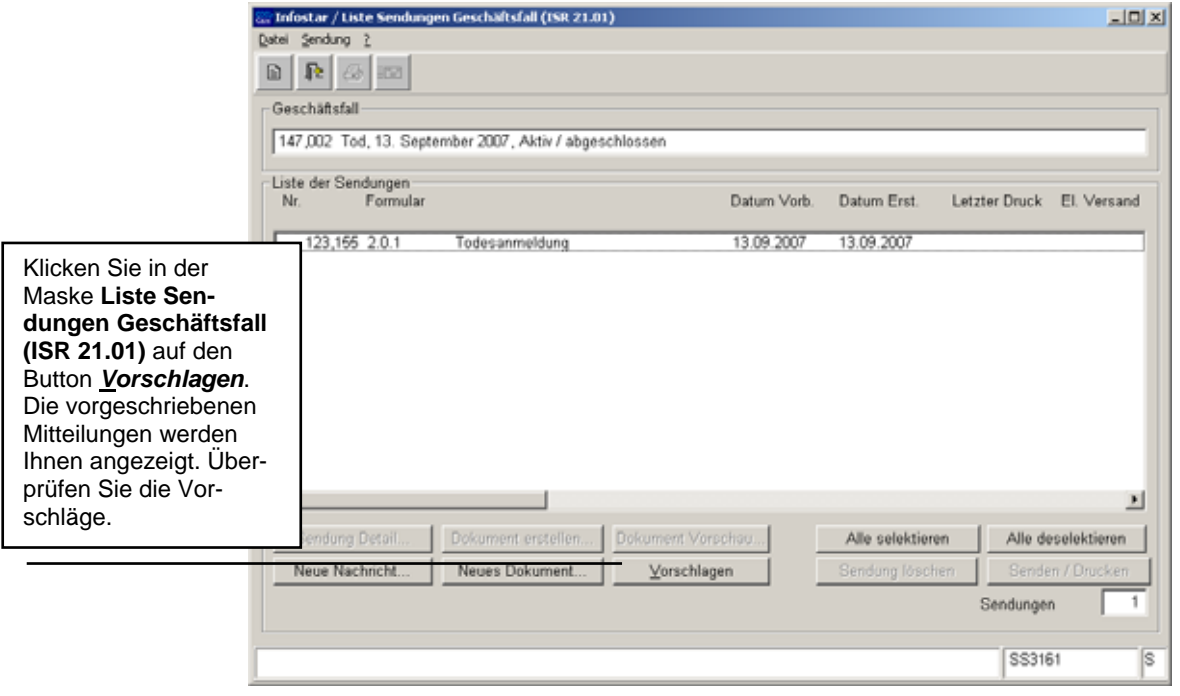

*Abbildung 14: Liste Sendungen Geschäftsfall (ISR 21.01)* 

Müssen zusätzliche Sendungen generiert werden, sind diese über den Button *Neues Dokument...* bzw. *Neue Nachricht...* zu erstellen. (Den Ablauf zur Erstellung von Nachrichten oder Sendungen mit Dokument finden Sie im Modul *49.1 Sendungen und Dokumente* ab Kapitel 3 beschrieben.)

#### **Rolle Sachbearbeiter/in oder Lernende**

**Achtung:** Mit der Rolle Sachbearbeiter/in oder Lernende muss die Erstellung einer Sendung zwingend in der Maske **Sendung Detail Dokument (ISR 21.5)** erfolgen. Beachten Sie, dass Sie vor der Erstellung im Feld **Unterschrift** die zuständige Urkundsperson angeben. Klicken Sie auf das Fragezeichen hinter dem Feld **Unterschrift**, dadurch gelangen Sie in die Maske **Benutzer suchen (ISR 25.07)**. Geben Sie die entsprechenden Suchkriterien ein und betätigen Sie den Button *Suchen*. Darauf erscheint in der Liste **Liste der Benutzer** die bzw. der User des Amtes. Markieren Sie den entsprechenden Benutzer und klicken Sie auf den Button *Übernehmen*. Betätigen Sie in der Maske **Sendung Detail Dokument (ISR 21.5)** den Button *Speichern*. Generieren Sie in derselben Maske das Dokument über den Button *Dokument erstellen*.

<span id="page-18-0"></span>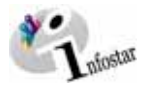

#### **3. Dokumente**

Gehen Sie in der Maske **Todesregister (ISR 4.1)** über den Button *Geschäftsfall Dokumente* in die Maske **GF\_Dokumente (ISR 26.1)**.

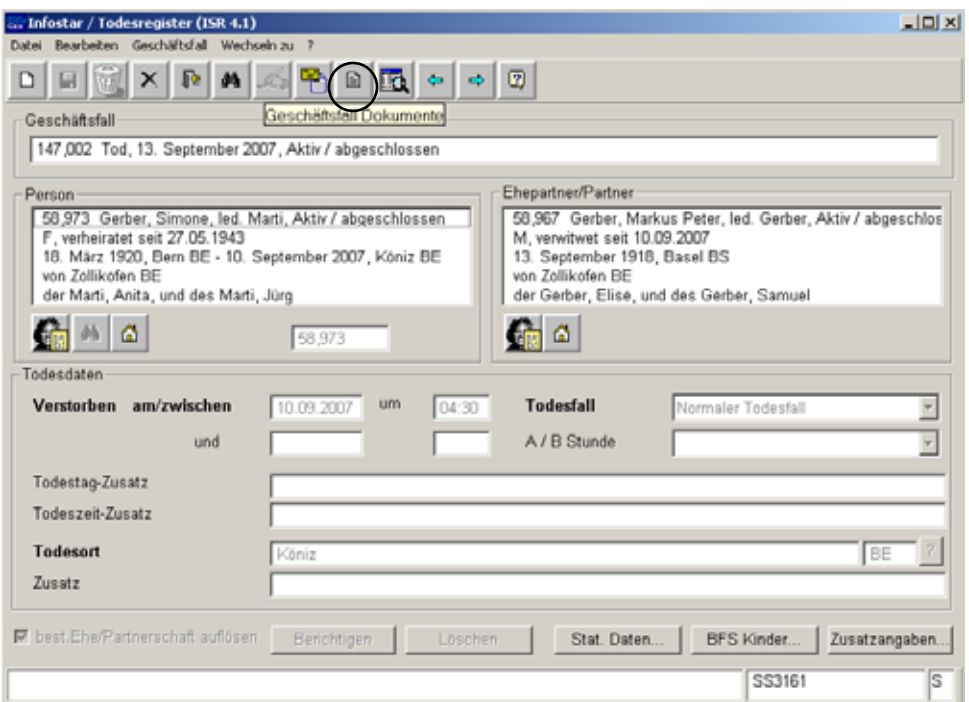

*Abbildung 15: Todesregister (ISR 4.1)* 

Drücken Sie in der Maske **GF\_Dokumente (ISR 26.1)** die Schaltfläche *Neues Dokument...*.

Gehen Sie im weiteren wie im Modul *49.1 Sendungen und Dokumente*, Kapitel 2, beschrieben vor.

- 1. Ein Dokument zu einer betroffenen Person an einen Empfänger erstellen
- 2. Mehrere Dokumente zu einer betroffenen Person erstellen

**Hinweis:** Wird die Todesfallart **Leichenfund bei bekannter Identität** gewählt, erscheint auf allen Dokumenten der Text **aufgefunden am / um / in**.

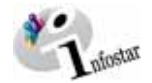

#### **4. Zusammenfassung / Übersicht zu den Dokumenten**

#### *Dokumente Tod*

<span id="page-19-0"></span>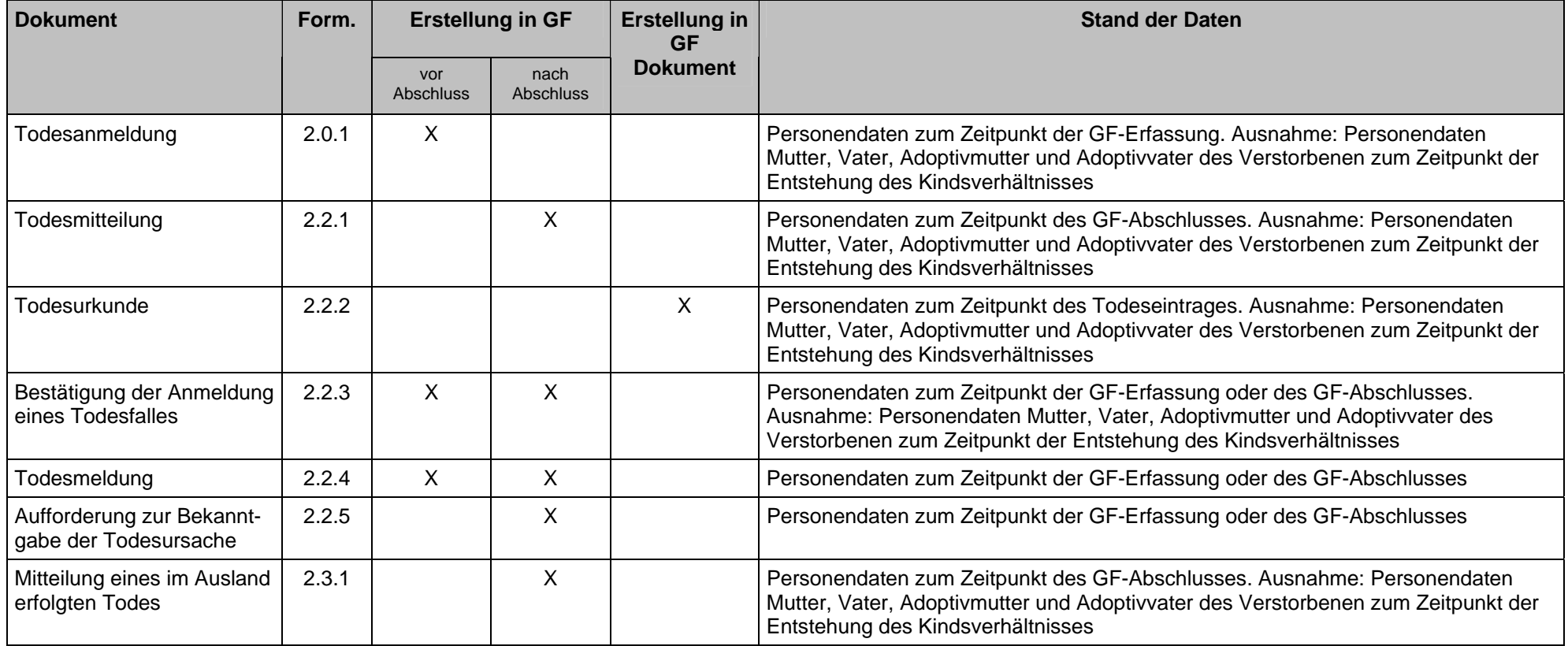

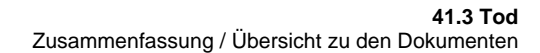

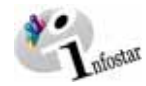

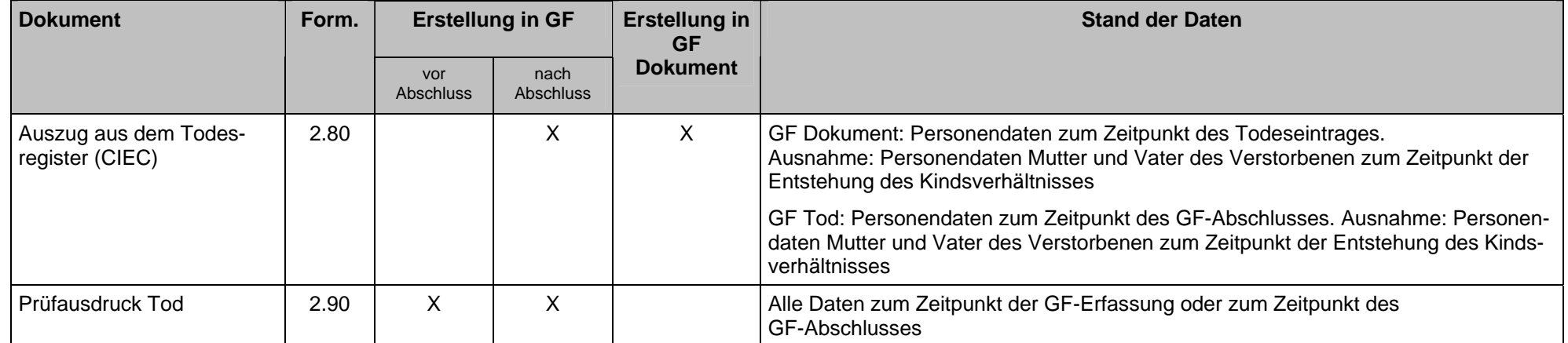

Hinweis: Dokument aus dem GF Tod "Mitteilung an die Vormundschaftsbehörde"

Wenn der Tod eines Kindes in seinem ersten Lebensjahr eintritt und zu diesem Zeitpunkt kein Kindsverhältinis zum Vater besteht, ist dieser Tod der Vormundschaftsbehörde des Wohnsitzes der Mutter zu melden. Es werden die Dokumente 2.2.1 und 2.3.1 vorgeschlagen.

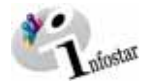

#### **5. Zusammenfassung / Übersicht zu den Nachrichten**

<span id="page-21-0"></span>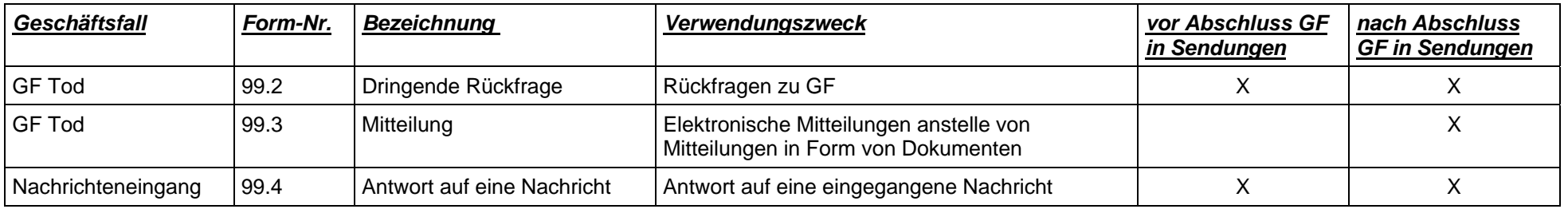